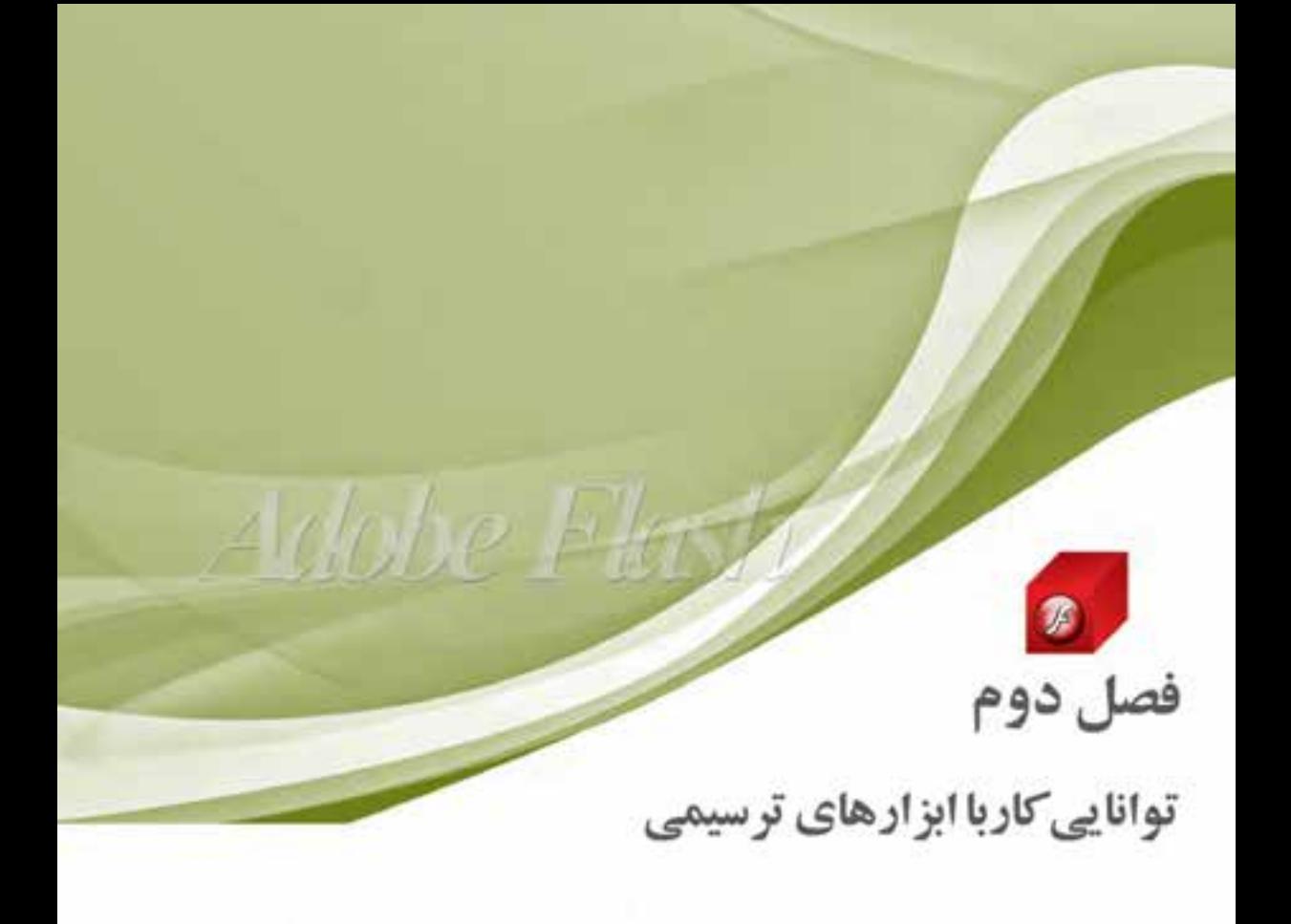

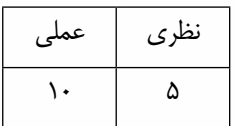

**هدف های رفتاری در پایان این فصل از هنرجو انتظار می رود:**

- **●** نحوه کار با ابزارهای ترسیمی و نقاشی را فرا گرفته، با آنها کار کند.
	- **●** نحوه ایجاد، ویرایش و تغییر مسیر را با ابزارهای ترسیمی بداند.
		- **●** تفاوت گرافیک برداری و پیکسلی را توضیح دهد.
- **●** نحوه اس��تفاده از ابزارهای Pen، Pencil، Brush و Eraser را در محیط نرمافزار بیاموزد.
	- **●** تغییر اندازه، چرخش و تغییر شکل اشیاء را در محیط نرمافزار انجام دهد.
	- **●** با کاربرد ابزارهای کمکی Grid و Guide را هنگام ترسیمات آشنا شود.

#### **مقدمه**

1

در فص��ل قبل با نحوه نصب برنام��ه، امکانات جدید نرم افزار 4.0 Cs Flash، اج��زاء اصلی پنجره برنامه و همچنین با روند کلی ساخت یک پروژه )Workflow )در نرم افزار Flash آشنا شدید. در این فصل با جعبه ابزار برنامه و ابزار های کاربردی آن جهت انجام عملیات ترسیمی که نقش مهمی را در ساخت یک پروژه Flash ایفا می کنند، آشنا خواهید شد.

# **2-1 شناسایی اصول کار با جعبه ابزار برنامه**

جعبه ابزار برنامه حاوی ابزارهایی برای انتخاب و ویرایش عناصر، طراحی و رنگ آمیزی آنها و عالوه بر این بزرگ نمایی، کوچک نمایی و جابجایی Stage می باش��د. این پانل به طور پیش فرض در نس��خه 4.0 Cs، سمت راســت پنجره اصلی و بهصورت تک ســتونی قرار دارد که می توان با درگ گوشــه چپ یا پایین جعبه ابزار، ابعاد جعبه ابزار برنامه را تغییر داده، نحوه نمایش ابزارها در آن را بهصورت یک، دو یا چند ستونی درآورید.

همانطور که در Toolbox برنامه مشاهده می کنید، ابزار های موجود در آن را می توان به چهار گروه ابزار های

انتخاب، طراحی، نقاشــی و مرور و جابجایی تقسیم بندی کرد. عالوه بر این گروه ابزاری، دو ناحیه دیگر نیز در زیر این چهار ناحیه قرار دارد که به ترتیب؛ ناحیه تنظیم رنگ Stroke و Fill مرب��وط به عناصر و آخرین ناحیه نیز بخش Option در جعبه ابزار برنامه می باشد که با انتخاب هر ابزار قسمت های مختلفی در Option Area به نمایــش در خواهد آمد. بهطوریکه این ایز ار های تر ت

قســمتها می توانند تنظیمات و اختیـــارات جدیدی را به ابزار انتخابی اضافه نمایند. نکتــه قابل توجه در مورد ابزارهــای موجود در جعبه ابزار این اسـت که با رفتن اشـارهگر روی هر ابزار، یک Tooltip به همراه کلید سریع مربوط به ابزار نمایش داده می شود. کاربر می تواند هنگام کار با ابزار ها به جای کلیک روی ابزار مربوطه با استفاده از کلید س��ریع مربوط به آن، ابزار مورد نظر خود را فعال نماید. همچنین در گوشــه ســمت راست پایین بعضی از ابزارهــا نیز، مثلث کوچکی قــرار گرفته که با کلیک روی آن، ابزارهـای مربوط به آن گروه ابزار نمایش داده شــده و امکان استفاده از آنها فراهم می شود. )شکل2-1(

در ادامــه بهطور کامل در مورد هر یک از ابزارها، عملکرد آنها و کاربرد های ویژه آنها توضیح خواهیم داد.

# **2-2 آشنایی با Timeline و کاربرد آن**

نرمافزار Flash به عنوان یک برنامه طراحی و ســاخت انیمیشــن، تولید چندرسانهای و ساخت صفحات وب، در گروه نرم افزارهایی به حساب می آید که عملکرد آنها مبتنی بر خط زمان یا Timeline برنامه ریزی می گردد.

 $\mathbf{r}$ ابزارهای انتخاب KI Q. Ö  $5T$  $\Box$  $22.$ Ò  $70$ ابزارهای رنگ آمیزی ہے 10  $274$ ابزار های مشاهده . フロー رنگ دورخط یا Stroke  $\alpha$  . رنگ پرکننده Fill 戦略 تقلبات الزارها ح

 **شکل 2-1 جعبه ابزار برنامه**

Timelineبه عنوان اصلی ترین بخش در مدیریت فریم ها و الیه ها می تواند نقش بس��یار عمده ای را در تولید و ساخت یک پروژه ایفا نماید.

در نسخه 4.0 Cs نرم افزار Flash، به طور پیش فرض Timeline در پایین پنجره اصلی و زیر Stage قرار گرفته ولی همانطور که قبلا نیز گفته شــد شــما می توانید به راحتی با کلیک روی عنوان پنجره و ســیس درگ کردن، آن را به ناحیه دلخواه در پنجره اصلی انتقال دهید.

همانطور که مشاهده می کنید در سمت چپ Timeline، اسم الیه و در صورت وجود چند الیه، اسامی آنها به صورت زیر هم و ستونی قرار گرفته و در سمت راست نیز فریم های موجود در هر الیه قرار دارد که به صورت سطری و پشت سر هم چیده شده اند. به طوری که عناصر موجود در Stage به طور مستقل در الیه ها و فریم های مشــخصی قرار گرفته و محتویات هر یک از آنها می تواند مســتقل از دیگری یا مکمل دیگری باشد. یک بخش بس��یار مهم در Timeline وجود یک head Play یا خط قرمز رنگی اس��ت که می تواند محتویات فریم جاری را به نمایش در آورد. از آنجایی که فریم های موجود در Timeline مبتنی بر زمان می باش��ند، در قس��مت باالی سمت راست پنجره Timeline نواری وجود دارد که اعداد را بر حسب ثانیه نمایش می دهد. head Play با عبور از روی فریم در مدت زمان مشخص منجر به پخش عناصر موجود در Stage با سرعت مشخصی می گردد. در قسمت پایین Timeline نواری با نام Bar Status Timeline قرار دارد که در آن شماره فریم جاری، سرعت اجرای فایل )Rate Frame )و همچنین زمان سپری شده از فیلم نمایش داده می شود. ) شکل2-2(

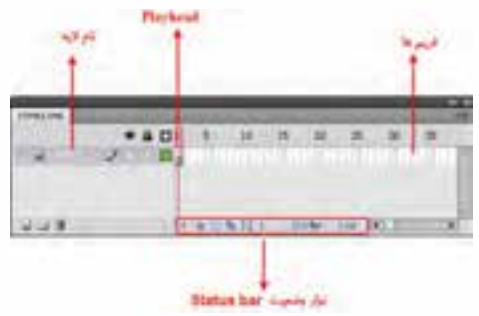

**شکل 2-2 خط زمان یا Timeline**

# **2-3 آشنایی با ابزار های ترسیمی و رنگ آمیزی**

از آنجایی که در ساخت یک انیمیشن و طراحی عناصر موجود در آن نیاز به ابزار های ترسیمی و رنگ آمیزی قدرتم*نــدی* اســت؛ Flash ابزارهایی را در اختیار کاربران و انیماتورهای خود قــرار می دهد که به راحتی بتوانند اقدام به ترســیم و طراحی کاراکترهای موجود در یک انیمیشــن کرده، بدون نیاز به نرم|فزارهای گرافیکی دیگر ترسـیمات مورد نظر خود را انجام دهند. ما در ادامه شــما را با تعدادی از این ابزارها و کاربردهای ویژه آنها آشنا خواهیم کرد.

# **2-4 گرافیک برداری (Vector (و پیکسلی (Bitmap (**

تصاویری که در کامپیوتر وجود دارند را می توان به دو دسته تصاویر برداری و تصاویر پیکسلی تقسیم بندی کرد. دسته اول یعنی تصاویر برداری )vector )به دلیل اینکه ساختار آنها را بردارها و منحنی هایی تشکیل می دهد که بر اساس فرمول های ریاضی تعریف شده اند بنابراین تغییر اندازه و بزرگ و کوچک کردن آنها هیچ گونه تاثیری

1

بر کیفیت آنها نداشــته، چراکه در تصاویر برداری هر شــیء ساختاری مستقل دارد و در هنگام تغییر، محاسبات مستقلی بر اساس فرمول های مورد نظر بر روی آنها صورت می گیرد.)شکل 2-3(

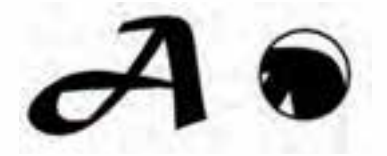

**شکل 2-3 تصویر برداری** )**vector**)

دســته دوم تصاویر، آنهایی هســتند که اســاس تشــکیل آنها مجموعهای از نقاط مربع شکلی است که ما آنها را به عنوان پیکســل می شناســیم. در این گونه تصاویر بر خلاف نوع قبلی، اشــیاء موجود در تصویر به صورت مجموعه ای از نقاط کنار هم می باشند که ساختاری غیر مستقل و وابسته به یکدیگر دارند به طوریکه با تغییر و ویرایش یک تصویر پیکسلی الزم است گروهی از پیکسل ها مورد اصالح و ویرایش قرار گیرند. ضمن اینکه عملیاتی چون تغییر اندازه و کوچک و بزرگ کردن تصویر می تواند بر کیفیت آنها تاثیرگذار باشــد. بدین لحاظ دسته دوم نرم افزارهای گرافیکی را نرم افزار های Bitmap یا Raster نام گذاری کرده اند.)شکل 2-4(

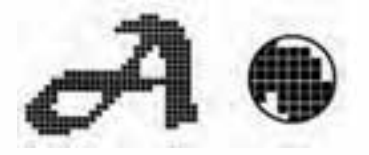

**شکل 2-4 تصویر پیکسلی** )**Bitmap**)

حال که با ساختار فایل در گرافیک برداری و پیکسلی آشنا شدید، الزم است بدانید گرافیک های برداری، مناسب کارهای ترسیمی بوده، ضمن این که درجات رنگی (تنالیته) موجود در تصاویر را به درستی نمایش نمی دهد. در حالی که گرافیک پیکسلی اگر چه کیفیت شان وابسته به Resolution و تعداد پیکسل های آنها است ولی برای نمایش درجات مختلف رنگی بسیار مناسب تر از فایل های برداری هستند. به همین دلیل این نرم افزار ها مناسب کار های تصویری می باشند.

در این میان Flash یک نرم افزار برداری بوده، هر چند که می تواند تصاویر پیکسلی را نیز در محیط برنامه مورد استفاده قرار دهد. به طوری که این نرم افزار قادر است کار های هنری ساخته شده در سایر نرم افزار ها )Artworks )را نیز وارد محیط برنامه نماید.

### **2-5 ابزار های ترسیمی در Flash**

ابزار مداد )Pencil ): یکی از ابزار های ترس��یم خط در Flash می باشد که به وسیلۀ آن می توان خطوط آزاد با شکل های مختلف مانند خطوط شکسته و منحنی را ترسیم کرد. البته به این نکته توجه داشته باشید که ابزار Pencil تنها از Stroke یا رنگ دور خط برای ترسیمات خود استفاده می کنند. کار با ابزار مداد به همین جا ختم نمی شـود، وقتی از ابزار مداد اسـتفاده می کنید در پایین جعبه ابزار برنامه در بخش Pencil Mode، سـه حالت مختلف برای ترسیم با ابزار مداد وجود دارد، که عبارتند از:

**توانایی کار با ابزارهای ترسیمی**

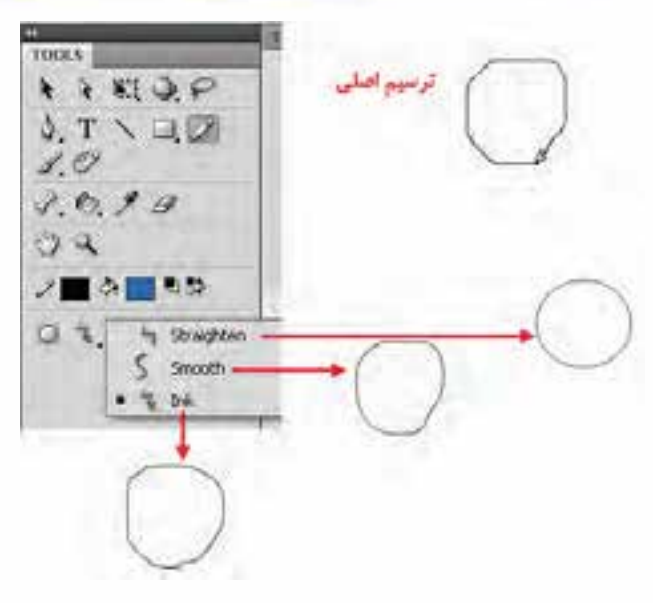

**شکل 2-5 حالت های ترسیم ابزار Pencil**

1  **Straighten**: ب��ا اس��تفاده از این حالت خطوط ترس��یمی با ابزار Pencil، به صورت هوش��مند به خطوط مســتقیم یا منحنی های نرم تبدیل می شوند. (شــکل ۵−۲) به عنوان مثال وقتی از ابزار Pencil برای ترسیم شــکلی مانند دایره اســتفاده می کنید، ترسیم این شکل به درستی با درگ کردن انجام نمی شود. ولی اگر در هنگام اســتفاده از ابزار مداد گزینه Straighten را انتخاب کرده باشــید، شکل ترسیمی اصلاح شده، دایره مورد نظر ایجاد می گردد. بیشـتر از این حالت برای ترسـیم خطوط، پاره خطهای چند ضلعی و همچنین اصلاح خطوط و منحنی ها،

هنگام ترسیم استفاده می شود.

- **Smooth** : در این حالت ابزار Pencil ناهمواری های موجود در خطوط را از بین برده، آنها را به منحنی های هموار و نرم تبدیل می کند. ضمن اینکه گوشههای اضلاع نیز گرد و خمیدهتر می شوند. (شکل ۵-۲)
- **Ink** : با انتخاب این گزینه و ترسیم خطوط به کمک ابزار Pencil، همانطور که مشاهده می کنید )شکل-5 2( خطوط به همان شکلی که ترسیم می شوند در پایان عملیات ترسیم باقی می مانند و هیچگونه اصالح و تغییری در شکل یا ناهمواری های موجود در خطوط انجام نمی شود.

**نکته:** میانبر صفحه کلید برای فعال کردن این ابزار کلید Y می باشد.

 **ابزار Brush** : این ابزار تا حدود بس��یار زیادی ش��بیه ابزار Pencil عمل می کنند، با این تفاوت که برای ترسیمات خود از رنگ های نوع Fill یا پر کننده استفاده می کنند. هنگام کار با این ابزار عالوه بر تغییر شکل قلم مو و اندازه آن، می توان حالت های ترسیمی ابزارBrush را نیز با توجه به نوع استفاده هنگام ترسیم تغییر داد. (شکل ۶–۲)

<sup>1 .</sup> خط صاف و مستقیم

1

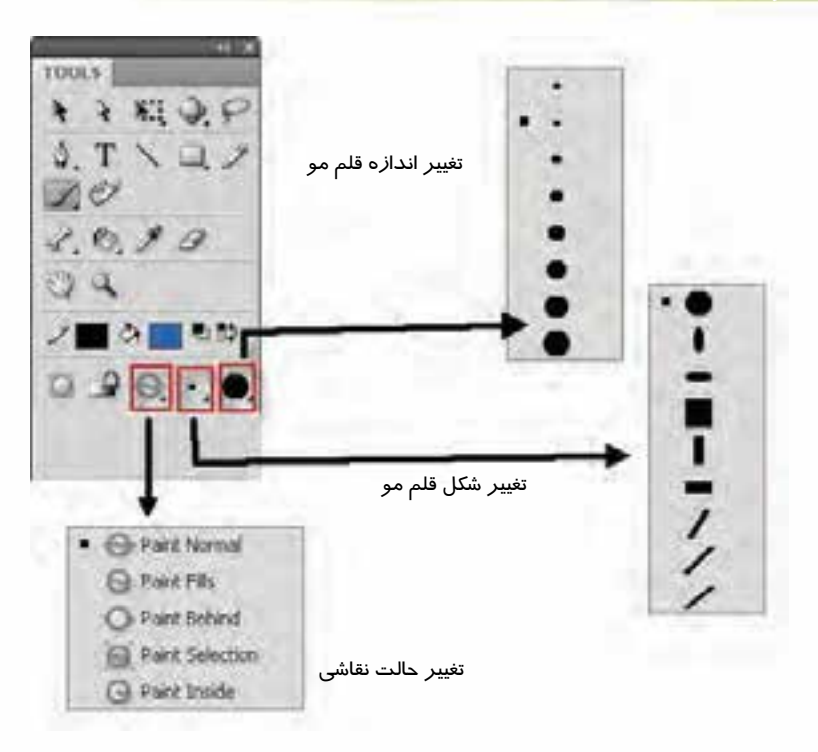

**شکل 2-6 تنظیمات ابزار قلم مو**

یکی از قســمت هایی که هنگام کار با ابزار قلم مو بســیار مورد استفاده قرار می گیرد، انتخاب شیوه نقاشی با این ابزار است. به طوری که کاربر می تواند با توجه به نوع استفاده از این ابزار یکی از روش های زیر را از بخش Mode Brush انتخاب کرده، اقدام به ترسیم نماید: )شکل2-7(

- • **Normal Paint**: حالت پیش فرض ابزار است و روی اجسام فعال و بخش های Stroke و Fill در اشکال ترسیمی می تواند اقدام به نقاشی کند.
- • **Fills Paint**: انتخاب این حالت باعث خواهد ش��د ابزار قلم مو فقط روی بخش پرکننده عنصر تأثیر کرده، نقاشی کند.
- • **Behind Paint**: در این حالت عمل نقاشی در پشت عنصر ترسیمی یا به عبارتی در بخش های خالی الیه مورد نظر انجام گیرد.
- • **Selection Paint**: برای استفاده از این حالت ابتدا با ابزار های انتخاب، بخشی از شکل ترسیمی را انتخاب کرده، ســپس با ابزار قلم مو روی شــکل مورد نظر اقدام به ترسیم کنید. مشاهده خواهید کرد که فقط بخش انتخابی رنگ شده است.
- • **Inside Paint**: با استفاده از این حالت اگر در بخش Fills از این ابزار استفاده کنید از نقطه شروع تا نقطه پایان فقط در بخش پر کننده شــکل، اثر قلم،مو ایجاد میشــود. در مقابل اگر در بیرون شکل ترسیمی نقطه شــروع را انتخاب کرده، اثر قلممو را از روی شــکل عبور دهید، مشاهده خواهید کرد که در ناحیه خالی لایه یا در پشت عنصر ترسیمی اثر آن باقی مانده است.

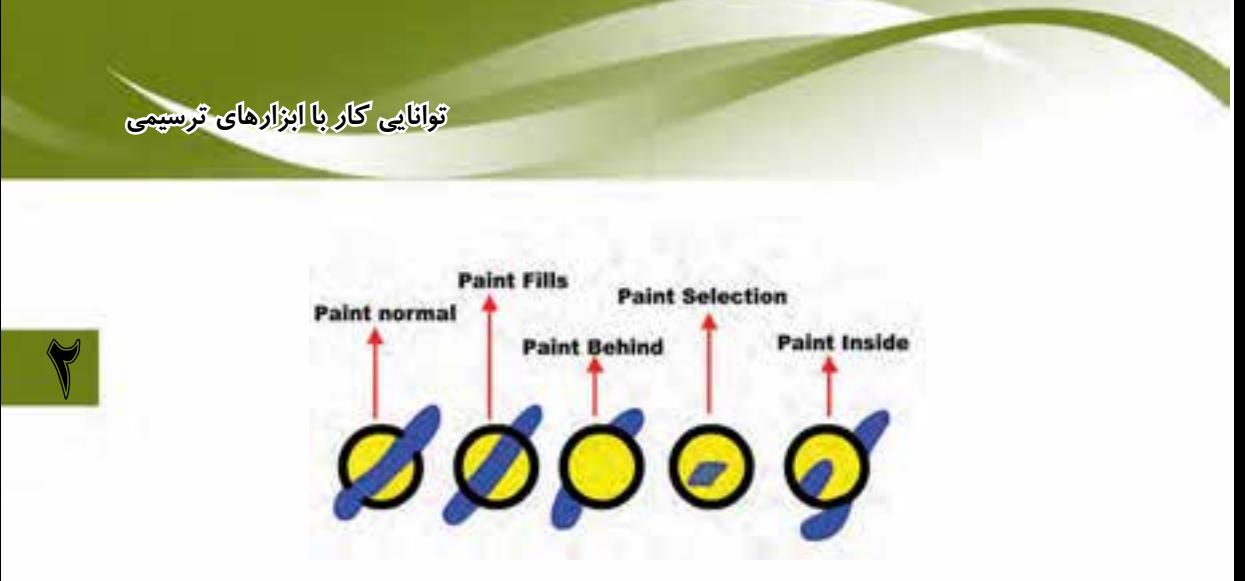

**شکل 2-7 شیوه های مختلف نقاشی با ابزار Brush**

 **نکته:** میانبر صفحه کلید برای فعال کردن ابزار قلم موکلید B می باشد.

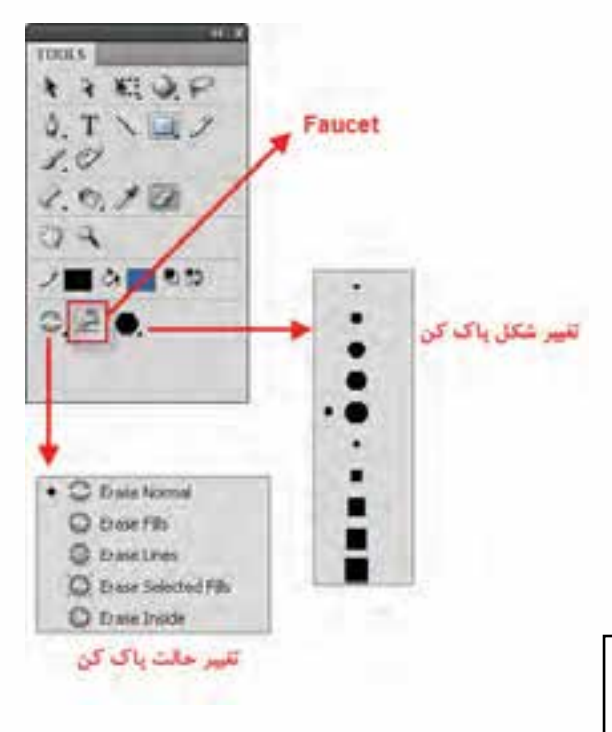

**شکل 2-8 تنظیمات ابزار پاک کن**

# **2-6 ابزار Eraser) پاک کن)**

با استفاده از این ابزار در Flash می توان رنگ خطوط دور یا پر کننده عناصر ترسیمی را به ش��کل های مختلف پاک کرد. این ابزار نیز مانند ابزار قلم مو دارای بخشی برای تغییر ش��کل و تغییر روش پاک ک��ردن )Eraser Mode )می باشد که به دلیل شباهت بسیار زیاد گزینههای آن بــا ابزار Brush و برای جلوگیــری از تکرار مطالب، به بررســی این قســمت نمی پردازیـــم. اما در این قســمت گزینــهای به نام Faucet (وجود دارد که با انتخاب این گزینه حالت های گزینه Eraser Mode غیر فعال ش��ده، می توان رنگ های بخش پر کننده یا دور خط عنصر ترس��یمی را، تنه��ا با کلی��ک روی ناحیه مربوطه پاک کرد. (شکل ۲–۲)

 **نکته:** میانبر صفحه کلید برای فعال کردن ابزار پاک کن کلید E می باشد.

وزارت نرهك وارشاد اسلامي كارىي Flash كد استائدارد: ۱۵/۳-۸۷ ف.هـ

# **7-7 ابزار Pen (ترسیم مسیر)**

اب زار Pen یکی از ابزارهای برداری نرمافزار Flash می باشــد که مهمترین کاربرد آن، ترســیم اشــکال با مسیر هاســت. همانطور که می دانید مســیرها (Paths) به مجموعهای از نقاط مرتبط به هم گفته می شود که هر یک از این نقاط قابلیت ویرایش و تغییر داشــته، بنابراین قابلیت انعطاف بسیار زیادی را هنگام ترسیم اشکال به کاربران و طراحان میدهند. ضمن اینکه نقاط موجود در مســیرها می توانند ســبب ارتباط بین خطوط مستقیم یا منحنی شوند. (شکل ۹–۲)

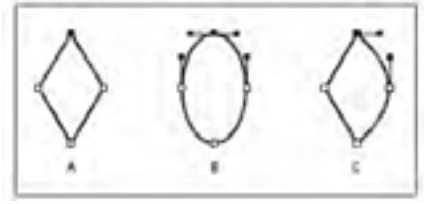

شكل 4-٢ مسيرها و نقاط اتصال دهنده آنها

نقاطی که در یک مسیر سبب ارتباط خطوط به یکدیگر میشوند، شامل دو گروه زیر میباشند.

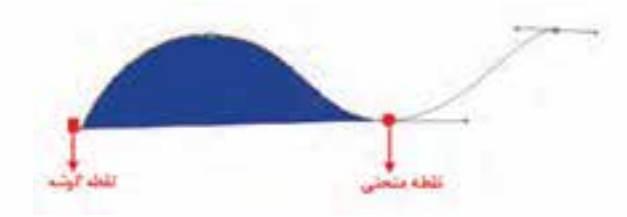

شکل ۱۰-۲ انواع نقاط در یک مسیر

- نقطه گوشه (Corner Point): نقاطی هستند که سبب اتصال مسیرها به یکدیگر تحت زوایای مشخص میشــوند. این نقاط می توانند علاوه بر ارتباط دو خط مســتقیم، خطوط منحنی به مستقیم را نیز به یکدیگر متصل نماىند.
- نقطه منحنى (Smooth Point): این نقاط بر خلاف نوع قبلی سبب ارتباط دو مسیر به یکدیگر بهصورت نرم می شــوند. بهطور کلی در هنگام ایجاد مســیرها در اکثر نرم|فزارهای گرافیکی از جمله Flash، سه نوع نقطه می تواند ایجاد شود که عبارتند از:
	- نقــاط متقــارن الاكلنگــى (Symmetrical): نقاطے, هسـتند که دسـتگیرههای آنهــا حالت الاكلنگے داشته يعنے با بالارفتـن يـك دستگیره، دستگیره مقابــل پاییــن مــیرود، ضمــن اینکــه بــا کشــیدن یــک دســتگیره، دستگیره مقابل نیز برابر با آن کشیده میشود. ( شكل ١١–٢)

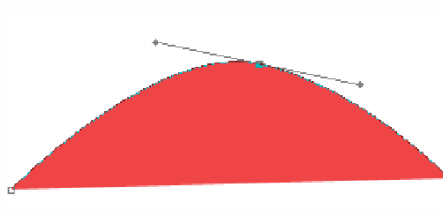

شكل 11-٢ نقاط Symmetrical

**توانایی کار با ابزارهای ترسیمی**

**●** نقاط نامتقارن االکلنگی )Smooth): نقاطی هس��تند که دستگیره های آنها حالت االکلنگی داشته یعنی با بالا رفتن یک دســتگیره، دســتگیره مقابل پایین می رود اما با کشیدن یک دستگیره، دستگیره مقابل هیچ گونه تغییری نمی کند. ) شکل 2-12(

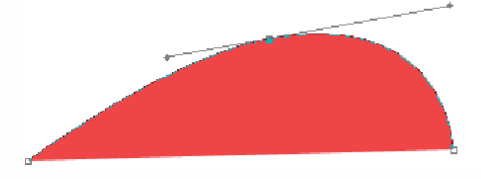

**شکل 2-12 نقاط Smooth**

**●** نقاط نامتقارن غیر االکلنگی )Cusp): نقاطی هس��تند که دستگیره های آنها حالت االکلنگی نداشته و با کشــیدن یک دستگیره، دســتگیره مقابل آنها هیچ گونه تغییری نمی کند. به این نقاط منقاری نیز گفته می شود. (شکل ۱۳-۲)

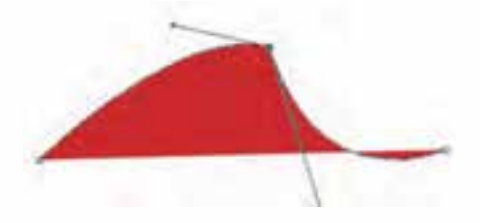

**شکل 2-13 نقاط Cusp**

# **2-8 نحوه ترسیم مسیر با ابزار Pen**

حال که با انواع نقاط در یک مسیر آشنا شدید می خواهیم شما را با نحوه ترسیم مسیر و ایجاد نقاط مختلف به کمک ابزارPen آشنا کنیم. برای این منظور کافی است پس از انتخاب این ابزار )کلید میانبرP )در نقطه مورد نظر روی صفحه کلیک کنید. همانطور که مشــاهده می کنید، یک نقطه گوشــه در ابتدای مسیر ایجاد می شود. حــال اگــر در ادامه روی نقطه دوم نیز کلیک کنید. در ایــن حالت نرمافزار نقاط اول و دوم را با یک پاره خط به یکدیگر متصل می کند. توجه داشته باشید اگر به جای کلیک، از کلیک و درگ استفاده کنید به جای نقطه گوشه، دستگیره هایی ظاهر می شوند که باعث ایجاد یک نقطه منحنی خواهند شد.

از آنجایی که هنگام ترســیم مســیرها باید امکان اضافه کردن، حذف یا تغییر نقاط به یکدیگر وجود داشته باش��د؛ ش��ما می توانید با کلیک روی ابزار Pen و پایین نگه داشتن دکمه ماوس باعث باز شدن زیر ابزار های آن شوید. این زیر ابزار ها می توانند عملیات مورد نظر را روی نقاط را انجام دهند. )شکل 2-14(

Per fool (P) برار ترسيم مسير Add Anchor Point fool(=) - ابزار اضافه کردن نقطه {-} Delete Anchor Pont Tool (-) → ابزار حذف تقطه از مسیر N Convert Anchor Point Tool(C) - استهدار تبديل تقاط به يكديكو

**شکل 2-14 مجموعه ابزار های زیر گروه Pen**

1

**نکته:** برای حذف نقاط از مسیر ابزار Point Anchor Delete را انتخاب کرده، روی نقطه مورد نظر کلیک کنید. در مقابل برای اضافه کردن نقطه نیز می توانید روی Stroke یا مس��یر مورد نظر کلیک کنید، البته در صورتی که از ابزار Point Anchor Add استفاده کرده باشید.

 **نکت�ه:** هن��گام اس��تفاده از اب��زار Pen، ب��ا پایی��ن نگه داش��تن دکم��ه Alt ای��ن اب��زار ب��ه اب��زار Point Anchor Convert تبدیل شده، سبب تبدیل نقاط به یکدیگر می شود.

**مثال:** صورت کاراکتر ترسیمی زیر را با استفاده از ابزار Pen ترسیم نمایید. )شکل 2-15(

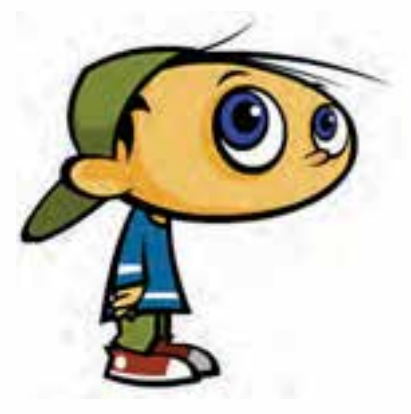

**شکل 2-15 شکل ترسیمی** 

برای ترسیم صورت کاراکتر فوق ابتدا به شکل ساده شده زیر توجه کرده، سپس مراحل زیر را انجام دهید: .)شکل 2-16(

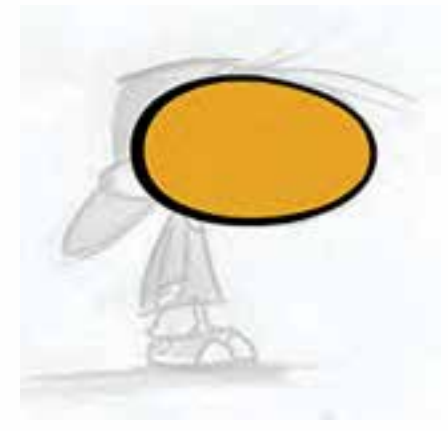

**شکل 2-16 شکل ساده شده صورت کاراکتر**

. 1 ابزار Pen را از جعبه ابزار برنامه انتخاب کنید. . 2 در شکل زیر، در نقطه شماره یک کلیک کرده تا یک نقطه گوشه ایجاد شود. )شکل 2-17(

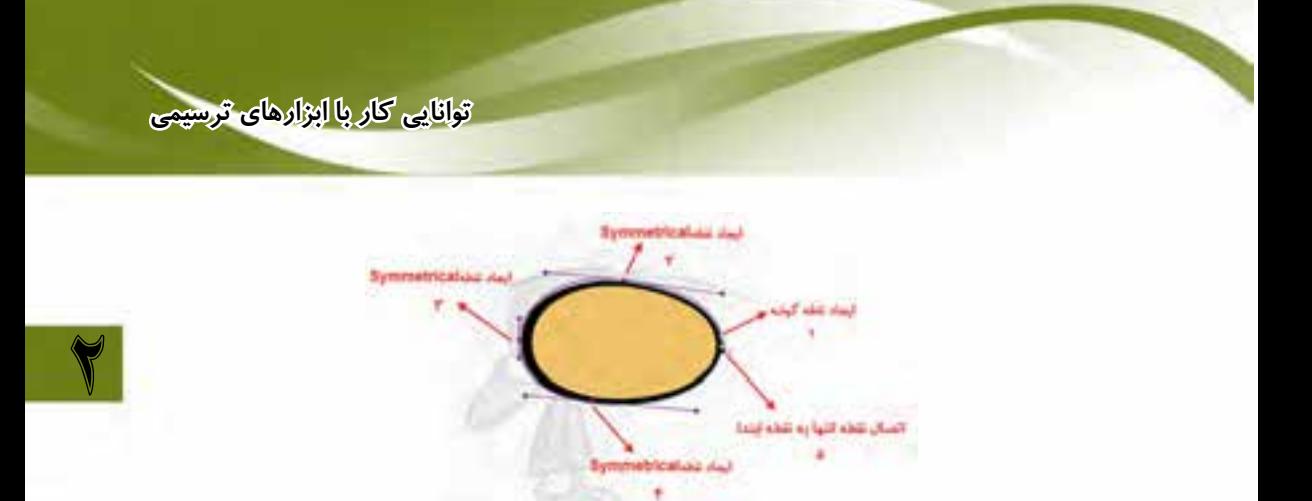

**شکل 2-17 نقاط ترسیمی شکل مورد نظر** 

- . 3 در ادامه با استفاده از ابزار Pen، در محل نقطه شماره دو کلیک و درگ کرده تا دستگیره های منحنی مورد نظر ظاهر شده، نقطه اول به دوم را به نرمی و منطبق بر مسیر منحنی به یکدیگر متصل نمایند.
	- . 4 عملیات مرحله سوم را برای نقاط سه و چهار نیز انجام دهید.
- . 5 در پایان نقطه چهارم را که نقطه انتهایی مس��یر مورد نظر می باش��د به نقطه ابتدای ش��کل با کلیک متصل نمایید. اگرچه در این حالت ممکن اســت خطوط ترسیمی، دقیقا بر مسیر مورد نظر منطبق نشده باشند ولی شــما می توانید برای ویرایش این مســیر از ابزار Sub selection استفاده نمایید. کاربرد این ابزار را در ادامه مورد بررسی قرار خواهیم داد.
	- . 6 عملیات فوق را برای ترسیم بیضی داخلی در شکل فوق نیز انجام دهید.
	- .7 به منوی File رفته و با اجرای دستور Save شکل را با نام 1Sample و با فرمت Fla ذخیره نمایید.

### **2-9 ویرایش مسیرها در Flash**

در Flash بــرای ایــن کــه بتوان نقاط موجود در مســیرها را مشــاهده یــا ویرایش کرد، می *تـ*ـوان از ابزار selection Sub اس��تفاده کرد. با فعال کردن این ابزار )کلید میانبر A )کافی است روی خطوط محیطی اشکال یا همان Stroke کلیک کنید، در این حالت نقاط موجود در یک مســیر قابل مشــاهده و دستگیرههای موجود در آنها در اختیار کاربر قرار می گیرد که می توان با درگ کردن دســتگیرههای نقاط، اقدام به ویرایش و تغییر شکل آنها کرد. (شکل ۱۸–۲)

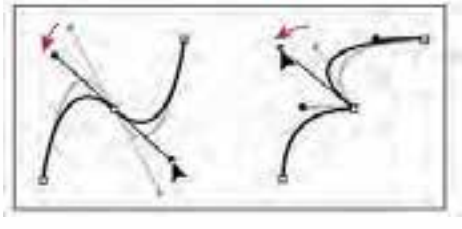

**شکل 2-18 دستگیره های تغییر در یک مسیر**

<mark>نکتــه:</mark> در هنگام اســتفاده از ابــزار Sub selection و درگ کردن دســتگیرههای نقطه منحنی مورد نظر، نقاط Symmetrical به نقاط Smooth تبدیل شده، ضمن اینکه با پایین نگه داشتن کلید Alt نیز می توان نقطه منحنی مورد نظر را به یک نقطه Cusp تبدیل کرد.

در مثال قبل با توجه به اینکه ممکن اســت نقاط ترســیمی مورد نظر دقیقاً منطبق بر مســیر نشــده، شکل دلخواه شما را ایجاد نکرده- باشند، با استفاده از ابزار selection Sub نقاط مورد نظر را مورد ویرایش قرار دهید. **مثال :2** می خواهیم در این قسمت یک دایره را به کمک ابزارهای ویرایش و ترسیم مسیر به یک دلفین تغییر شکل دهیم برای این منظور مراحل زیر را انجام دهید:

. 1 در جعبه ابزار برنامه بر روی ابزار Oval کلیک کرده سپس با پایین نگه داشتن کلید Shift و درگ کردن، اقدام به ترسیم یک دایره نمایید. در این حالت اگر با ابزار Subselection بر روی این شکل کلیک کنید، نقاط تشکیل دهنده آن مشخص خواهد شد. )شکل 2-19(

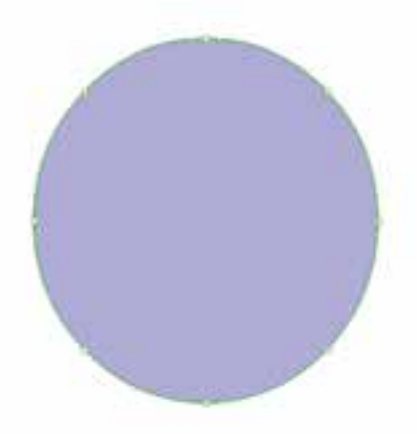

**شکل 2-19 نقاط موجود در دایره**

. 2 با استفاده از ابزار Subselection ، نقطه ای از بخش سمت راست و پایین دایره را مطابق شکل2-20 گرفته و به سمت داخل آن را درگ نمایید تا به شکل زیر در آید.

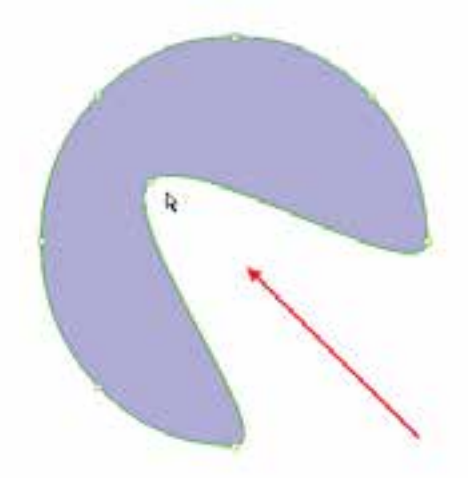

**شکل 2-20 تغییر شکل دایره با استفاده از نقاط موجود بر روی آن**

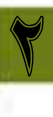

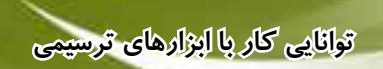

. 3 با استفاده از ابزار Pen مطابق شکل 2-21 در نقاطی که مشخص شده به شکل مورد نظر، نقطه اضافه کنید.

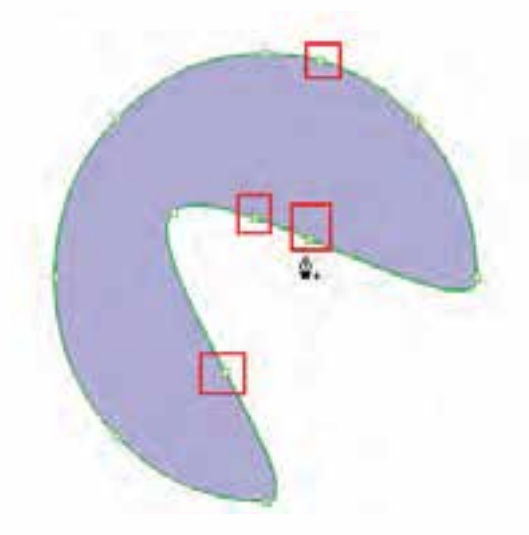

**شکل 2-21 اضافه کردن نقطه**

. 4 در نقاط A ، B و C با استفاده از ابزار Subselection و پایین نگه داشتن کلید Alt ، می توانید نقطه منحنی های موجود را به یک نقطه Cusp یا شکسته تبدیل کرده و مطابق شکل 2-22 انحناهای الزم را ایجاد کنید.

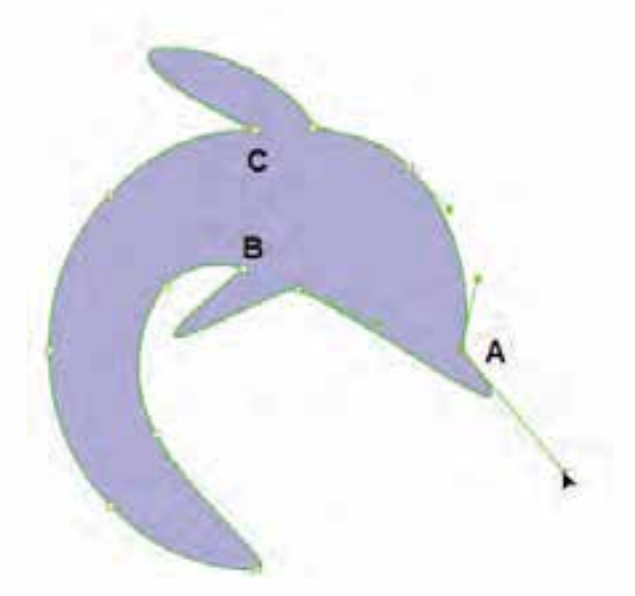

**شکل 2-22 ایجاد انحنا در نقاط مورد نظر**

**وزارت فرهنگ و ارشاد اسالمی کاربر Flash کد استاندارد: 15/3-87 ف.هـ**

. 5 مانند مرحله قبل در نقاط D و E نیز با همین روش انحناهایی مطابق شکل 2-23 ایجاد کنید.

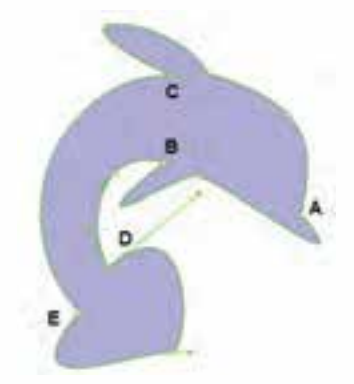

**شکل 2-23 ایجاد انحنا در نقاط مورد نظر**

. 6 در پایان نقطه F را با استفاده از ابزار SubSelection به سمت داخل درگ کرده سپس با پایین نگه داشتن کلید Alt نقاط D و E مطابق شکل 2-24 تغییر دهید.

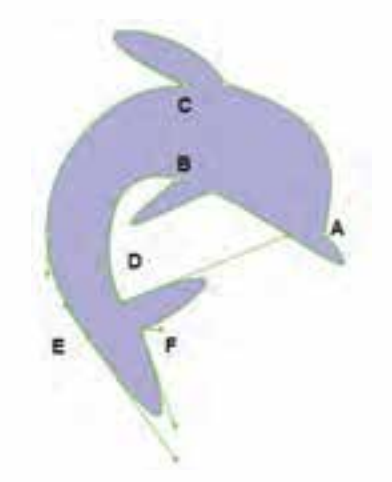

**شکل 2-24 ایجاد انحنا در نقاط مورد نظر**

. 7 به منوی File رفته و با اجرای دستور save فایل مورد نظر را با عنوان 2sample و با فرمت Fla ذخیره کنید

# **2-10 ابزار تغییر اندازه (Transform Free(**

یکی از ابزارهای بســیار کاربردی Flash برای تغییر اندازه، چرخش و تغییر شــکل اشــکال ترسیمی است و برای استفاده از آن کافی است پس از انتخاب )Q )Tool Transform Free روی شکل مورد نظر کلیک کنید. 1

**توانایی کار با ابزارهای ترسیمی**

در این حالت فقط بخش انتخابی به حالت 'Transform در خواهد آمد. برای اینکه عملیات Transform روی کل شکل انجام گیرد، کافی است پس از انتخاب این ابزار روی شکل مورد نظر درگ کنید. همانطور که مشاهده می کنید با انتقال مکان ما به خطوط محیطی اشــکال، اشــاره گر ماوس تغییر شکل می دهد و می توان در جهت مورد نظر با کلیک و درگ شکل مورد نظر را تغییر اندازه یا تغییر شکل داد. )شکل 2-25(

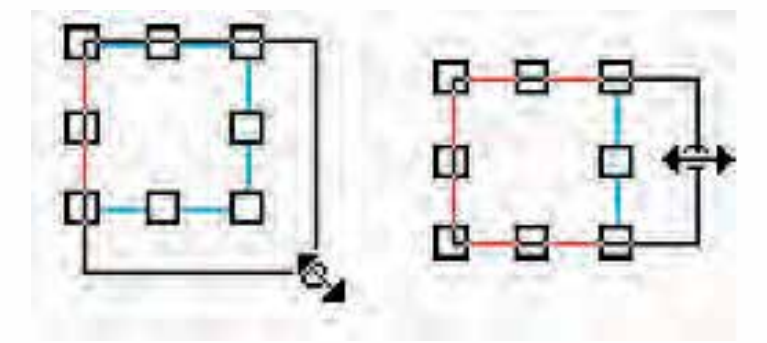

**شکل 2-25 شکل اشاره گر ماوس در هنگام تغییر شکل**

**نکته:** با پایین نگه داشتن کلید Ctrl، هنگام استفاده از ابزار Transform Free عملیات Distort( به هم ریختن( روی شکل انجام خواهد شد.

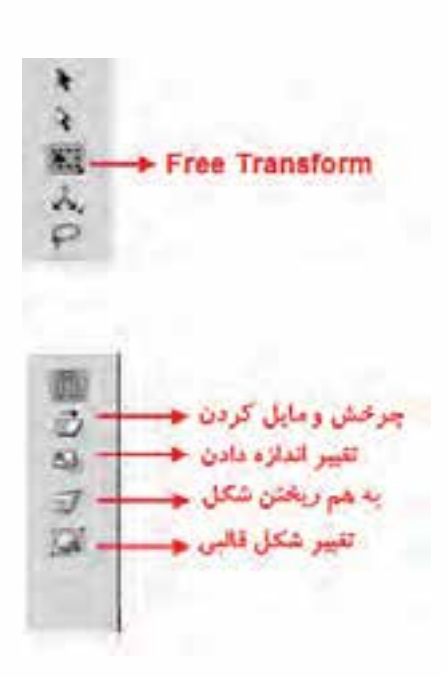

**نکت�ه:** با پایین نگه داش��تن کلید Ctrl + Shift، هنگام استفاده از اب{ار Free Transform عملیات Distort روی ش��کل به ص��ورت قرینه ای انجام خواهد شد. از این روش می توان برای عمق دادن )perspective )به اشکال استفاده کرد.

عـــلاوه بر مواردی که در بالا گفته شـــد با انتخاب ابزار Free Transform از پاییــن جعبه ابــزار می توان عملیات مربوط به تغییر ش��کل، اندازه و چرخش را روی اشکال مورد نظر انجام داد. برای این منظور یکی از زیر ابزار های موجود در این بخش را انتخاب کرده، س��پس روی شکل مورد نظر به انجام عملیات بپردازید. )شکل 2-26(

**شکل 2-26 زیر ابزار های Transform Free**

### **2-11 ابزار Line**

1

از این ابزار برای ترسـیم خطوط پیوســته و ناپیوســته و همچنین خطوط صاف و مورب اســتفاده می شود. برای استفاده از این ابزار ابتدا آن را انتخاب کرده سپس بر روی صفحه در نقطه دلخواه کلیک کنید، در ادامه با پایین نگه داشتن دکمه ماوس، اشاره گر را به نقطه دوم انتقال داده و دکمه ماوس را رها کنید بین نقطه اول و دوم یک خط ترسیم می گردد در این حالت چنانچه بخواهید خط ترسیمی صاف و مستقیم باشد الزم است در هنگام درگ، کلید Shift را پایین نگه دارید البته با این روش عالوه بر خطوط مستقیم، می توان در زوایای 45 درجه نیز خط ترسیم کرد. برای اینکه با این ابزار و ویژگی های آن آشنا شوید کافی است با اجرای کلیدهای ترکیبی 3F+Ctrl پالت Properties را فعال کرده سپس تنظیمات دلخواه را بر روی خط مورد نظر انجام دهید. )شکل2-27(

 $K$  18.6

.... To FOX AND STREET A/ A/A  $40 - 38 + 19$ 

**شکل 2-27 تنظیم ویژگی های خطوط**

 ب��رای تنظیمات رنگ، ضخامت و نوع خط عالوه بر پال��ت Properties می توان از ابزاری به نام Bottle Ink ) ( نیز اس��تفاده کرد. برای فعال کردن این ابزار از کلید میانبر S اس��تفاده کرده یا به جعبه ابزار برنامه رفته و از بخش ابزارهای نقاشــی و رنگ|آمیزی، بر روی ابزار Paint Bucket کلیک کرده و با پایین نگه داشتن دکمه ماوس از زیر منوی باز شــده این ابزار را انتخاب کنید. در این حالت اگر به پنجره Properties رفته و در بخش ویژگی های این ابزار، مشخصاتی مانند ضخامت خط (Stroke)، رنگ خط (Stroke Color) و نوع خط (Style) را عوض کنید ســیس با این ابزار بر روی خط مورد نظر یا خطوط محیطی هر شــکلی کلیک نمایید مشخصات انتخاب شده بر روی آن اعمال خواهد شد.

**تمرین :** با استفاده از ابزار Bottle Ink رنگ خط را آبی و ضخامت آن را 2 و نوع خط را Stippled نمایید.

# **2-12 ابزار های Rectangle و Primitive Rectangle**

از ابزار Rectangle برای ترسـيم چهارضلعیهایی مانند مستطیل و مربع استفاده میشود که در این میان برای ترس��یم مربع الزم است در هنگام ترس��یم کلید Shift را پایین نگه دارید. برای این منظور ابزار Rectangle را انتخاب کرده ســپس با کلیک در نقطه مورد نظر و در ادامه درگ، می توان یک چهار ضلعی ترســیم کرد نکته بسیار مهمی که در مورد اشکال برداری در flash حائز اهمیت است آن است که این اشکال از دو بخش تشکیل شــدهاند. بخش اول اضلاع یا خطوط محیطی تشــکیل۱دهنده آن است که به آن دور خط (Stroke) می گویند و

 $\circ$ ALC: \* as calls and this pain when we  $7.0999$ School Agend  $-16.38$ **- است شال انهایی شا** \* نعيين شكل بنعل اتصال تعلوه

**توانایی کار با ابزارهای ترسیمی**

بخش دوم محتویات داخلی شــکل می باشــد که به آن پر کننده (Fill) گفته می شــود. برای اینکه بیشتر با این ابزار و ویژگی های کلی آن آشنا شوید به پالت Properties رفته و ویژگی چهار ضلعی مورد نظر را تغییر دهید. (شکل ۲۸٫–۲)

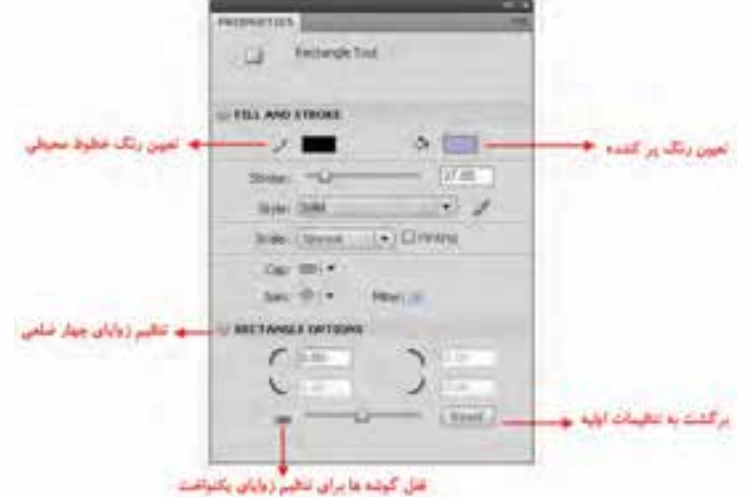

**شکل 2-28 تنظیم ویژگی های چهار ضلعی**

همانطور که در پالت Properties مشــاهده می کنید امکان تغییر زوایای چهار ضلعی از حالت پیش فرض (۹۰ درجه) به ســایر زوایا وجود دارد اما پس از تغییر زوایا و ترســیم شــکل نمی توان این زوایای را مجددا تغییر داد، در Flash Cs 4.0 ابـزار دیگـری به نام Rectangle Primitive وجود دارد که توســط آن می توان مانند ابزار Rectangle اقدام به ترسیم چهارضلعی کرد اما زوایای این چهار ضلعی براحتی قابل تغییر بوده و عالوه بر پالت Properties با درگ کردن نقاط گوشه ها نیز می توان به صورت دستی این زوایای را تغییر داد.

### **2-13 ابزارهای Oval و Primitive Oval**

از ابزار Oval برای ترسیم بیضی و دایره در یک پروژه استفاده می شود.که در این میان با انتخاب این ابزار و با پایین نگه داشتن کلید Shift در هنگام درگ کردن می توان یک دایره ترسیم کرد. این ابزار نیز اشکال برداری را ترسیم می کند که دارای Stroke و Fill می باشند و شما می توانید قبل از ترسیم رنگ دور خط و پرکننده شکل ترسیمی را از پالت Properties یا جعبه ابزار برنامه تعیین نمایید.

نکته حائز اهمیت در مورد ابزار Oval آن است که می توان عالوه بر ترسیم بیضی و دایره بخشی از این اشکال را نیز ترسـیم کرد برای این منظور کافی اسـت به پالت Properties رفته و از بخش Oval Options (شـکل 2-29( با تعیین زوایه ابتدا )Angle Start )و زوایه انتها )Angle End )اقدام به قطاعی از دایره یا بیضی نمود. ب��ه عن��وان مثال با تعیین زاویه ابتدای صف��ر درجه و زوایه انتهای 180 درجه و پایین نگه داش��تن کلید Shift می توان توسط ابزار Oval اقدام به ترسیم نیم دایره کرد. ضمنا در این قسمت از بخش Raduis Inner می توان شعاع دایره داخلی را تعیین کرد که در این حالت با استفاده از ابزار Oval می توان یک دایره توخالی ترسیم نمود. البته اگر در جعبه ابزار برنامه به جای Oval از Primitive Oval استفاده نمایید می توانید اقدام به ترسیم بیضی

1

یا دایره ای نمایید که با در اختیار قراردادن نقطه ای روی محیط دایره یا بیضی و یا حتی با استفاده از تنظیم نقاط شروع و انتها و همچنین شعاع دایره داخلی در پالت properties ، شکل مورد نظر به طور همزمان و به شکلی ساده تر تبدیل به یک قطاع دایره و یا دایرههای توخالی می گردد. (شکل ۲۹–۲)

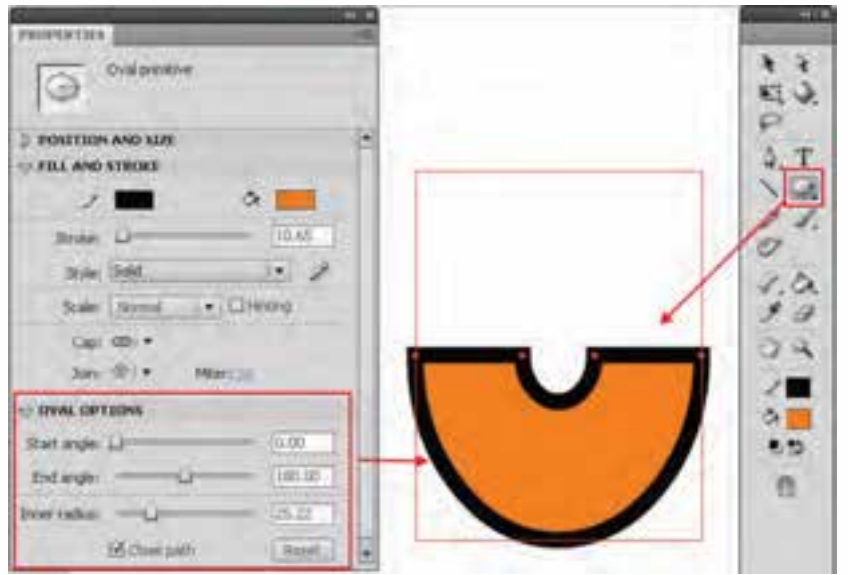

**شکل 2-29 نحوه ترسیم یک قطاع**

# **2-14 ابزار PolyStar**

بــا اســتفاده از این ابزار در Flash می توان اقدام به ترســیم چندضلعی مختلف کرد. ضمــن اینکه این ابزار قادر اسـت علاوه بر چند ضلعی های معمولی (polygon)، به ترســیم چند ضلعی های ســتارهای (Star) نیز بپردازد. برای استفاده از این ابزار ابتدا آن را انتخاب کرده سـپس در پالت properties بر روی دکمه options کلیک نمایید با این عمل پنجرهای باز می شــود که با اســتفاده از آن می توان تنظیمات چند ضلعی مورد نظر را انجام داد. (شکل ٣٠-٢)

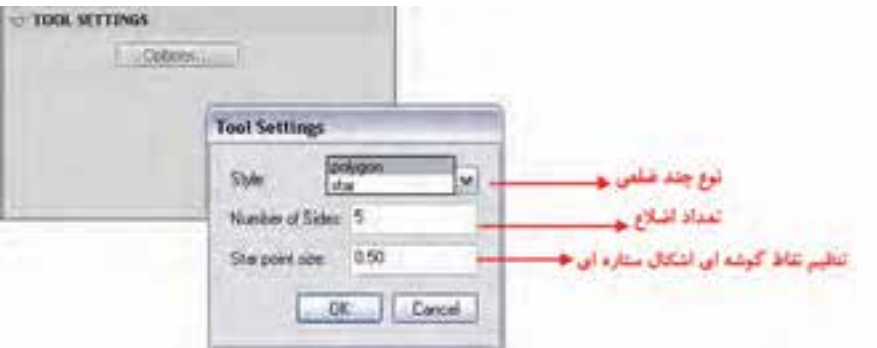

**شکل 2-30 تنظیمات چند ضلعی**

**توانایی کار با ابزارهای ترسیمی**

1

### **2-15 ابزار های کمکی در ترسیمات**

در نرم افزار Flash به دلیل اینکه بخش عمده ای از زمان یک پروژه به طراحی عناصر و محیط گرافیکی آن اختصاص می یابد، استفاده از ابزارهای کمکی مانند خط کش ها (Rulers)، شبکه خطوط راهنما (Grid) و خطوط راهنما )Guides )می تواند در انجام ترس��یمات و طراحی های دقیق تر و راحت تر کمک فراوانی نماید. ما در این قسمت قصد داریم شما را با نحوه عملکرد این ابزار ها آشنا کنیم.

#### **2-15-1 خط کش (Ruler(**

یکی از ابزار های بسیار کاربردی که بیشتر اوقات در هنگام طراحی ها از آن استفاده می کنیم، ابزار خط کش )Ruler )می باش��د. برای فعال کردن این ابزار کافی اس��ت از منوی View دس��تور Rulers را اجرا کرده، یا از کلیده��ای ترکیبی R+Shift+Alt+Ctrl اس��تفاده کنید. با اجرای این دس��تور خط کش ه��ای افقی و عمودی در اطراف صفحه نمایان میشـوند. به صورت پیش فرض واحد اندازه گیری خط کش پیکســل می باشــد، اما شــما می توانیــد از منــوی Modify با اجرای دســتور Document در پنجره باز شــده، از بخش Ruler Unit واحد اندازه گیری خط کش را تغییر دهید. البته از این پنجره برای تنظیم اندازه پروژه نیز اســتفاده می شــود که شــما می توانیــد در بخش Dimensions، پهنا و ارتفاع مورد نظر خود در پروژه را تعیین نمایید. همانطور که می دانید در ســاخت صفحات یک چندرســانهای و یک صفحه وب از دو استاندارد 800 × 600 و در حالت تمام صفحه از اندازه 1024× 768 استفاده می شود. )شکل 2-31(

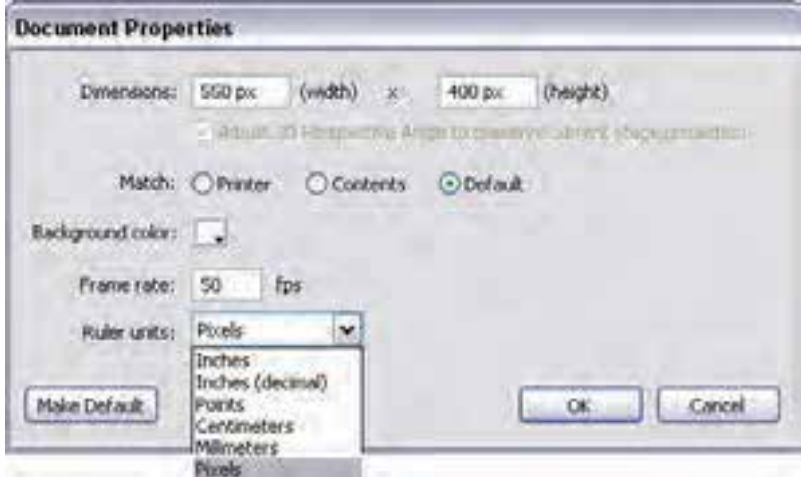

**شکل 2-31 تعیین واحد اندازه گیری پروژه**

#### **2-15-2 خطوط راهنما (Guides(**

ً ابزار مکمل دیگری که معموال هنگام کار با خط کش، کاربر را در انجام طراحی های مختلف یاری می رساند، خطوط راهنما )Guides (می باشند. برای استفاده از این خطوط روی خط کش افقی یا عمودی کلیک کرده، بــا درگ، خط راهنمای مورد نظــر را به داخل Stage انتقال دهید. عموما از خطوط راهنما برای قرار گرفتن دقیق عناصر در صفحه اسـتفاده میشود. یکی از قابلیت های مهمی که طراح را در استقرار دقیق عناصر در نقطه یا محل مورد نظر کمک می کند، ویژگی Snapping یا چسباندن می باشد.

1

**نکته:** در حالت فعال بودن گزینه Guides To Snap و نزدیک کردن اش��اره گر ماوس به خط راهنما مانند یک آهن ربا اشــاره گر به خط چســبیده و عمل ترســیم را راحت تر و دقیق تر انجام می دهد . فاصله Snap یا چس��بیدن به اش��کال در Flash از منوی View و زیر منوی Guides و با اجرای دس��تور Guide Edit قابل تغییر است. در شکل )2-32( تصویر این پنجره را می بینید.

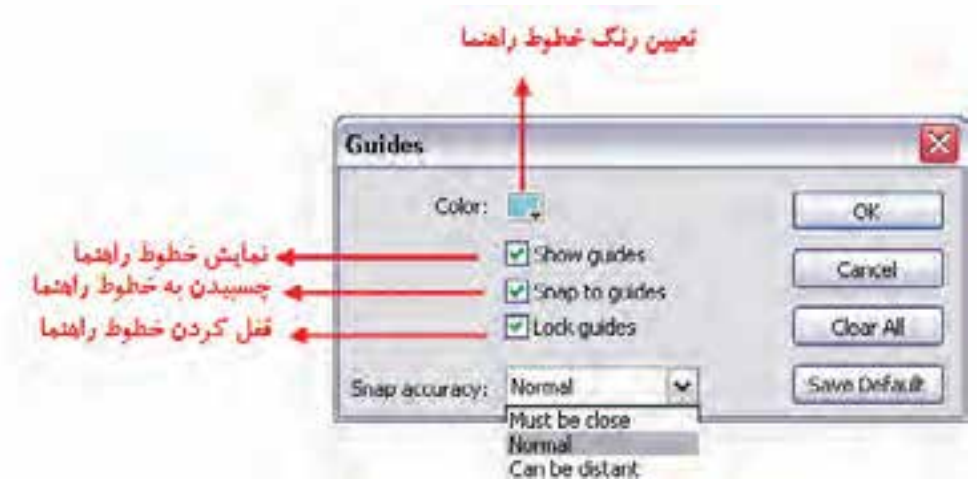

**شکل 2-32 تنظیمات خطوط راهنما**

همانطور که در پنجره فوق مشاهده می کنید برای تعیین فاصله پرش و چسبیدن به اشکال از بخش Snap Accuracy یکی از گزینه های زیر را فعال می کنیم:

- • **close be Must**: فاصله پرش کم شده و اشکال ترسیمی از فاصله نزدیک تر به خطوط راهنما می چسبند.
- • **Normal**: گزینه پیش فرض نرم افزار است که اشکال از فاصله معمولی قابلیت چسبیدن به خطوط راهنما را پیدا خواهند کرد.
- • **distant be Can** : انتخاب این گزینه س��بب می ش��ود اشکال مورد نظر از فاصله دور نیز به خطوط راهنما Snap شده یا بچسبند.

#### **2-15-3 شبکه نقاط راهنما (Grid(**

یکی دیگر از ابزارهای کمکی که می تواند هنگام طراحی ها مورد اســتفاده قرار گیرد، شــبکه نقاط راهنما اس��ت. برای فعال کردن این نقاط کافی اس��ت از منوی View گزینه Grid و س��پس Grid Show را فعال کنید. با اجرای این دستور همانطور که مشاهده می شود Stage با شبکه ای از نقاط راهنما پر خواهد شد. برای اینکه خاصیت چسبیدن به شبکه نقاط راهنما را نیز فعال کنیم، از منویView و زیر منوی Snapping گزینه Grid To Snap را انتخاب می کنیم. در این حالت نیز اگر یک ش��کل گرافیکی را ترس��یم کنید، ش��کل مورد نظــر بــه راحتی به این خطوط چســبیده و محل اســتقرار عنصــر در صفحه بهصورت دقیــق تعیین می گردد. )شکل 2-29(

**توانایی کار با ابزارهای ترسیمی**

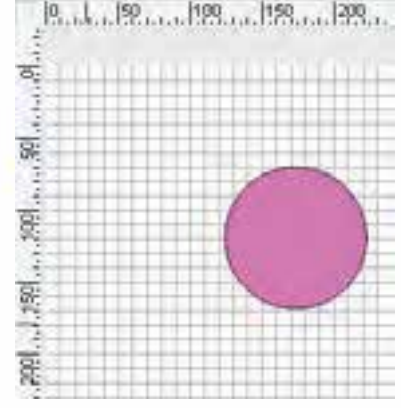

**نکته:** خطوط راهنما و شبکه خطوط در خروجی نهایی پروژه نمایش داده نمی شود.

**مثال:** مس��تطیلی به ابعاد 400 در 200 پیکسل ترسیم نمایید، به طوریکه فاصله آن از باال و لبه سمت چپ صفحه 100 پیکسل باشد.

**شکل 2-33 شبکه نقاط راهنما**

- . 1 ازمنوی View و زیر منوی Grid دس��تور Grid Show را به حالت فعال در آورید. عالوه بر این از همین منو گزینه Rulers را نیز فعال نمایید، همانطور که مشاهده می کنید شبکه نقاط راهنما و همچنین خط کش های عمودی و افقی روی صفحه نمایان خواهند شد.
- . 2 با کلیک راست روی صفحه و باز کردن زیر منوی Grid دستور Grid Edit را اجرا کرده، سپس فاصله بین نقاط راهنمای عمودی و افقی را به 50 پیکسل افزایش دهید.
- . 3 با قرار دادن مکان نما در خط کش افقی و درگ کردن به سمت پایین، خط راهنمای ایجاد شده را روی عدد ۱۰۰ پیکســل تنظیم نمایید. همین عمل را برای ترســیم یک خط راهنمای عمودی نیز انجام دهید، در این حالت دو خط راهنمای ایجاد شده در یک نقطه تالقی خواهند داشت.
- . 4 از منوی View و زیر منوی Snapping گزینه های Grid To Snap و Guides To Snap را فعال کنید.
- . 5 از جعبه ابزار برنامه، برای ترس��یم مستطیل ابزار Rectangle را فعال کرده، سپس با کلیک در محل تالقی خطوط راهنما و درگ کردن، مستطیل مورد نظر را به ابعاد 400 در 200 پیکسل ترسیم نمایید. همانطور که مشاهده می کنید، هنگام ترسیم، خطوط ترسیمی به خطوط راهنما و همچنین نقاط راهنمای موجود در صفحه

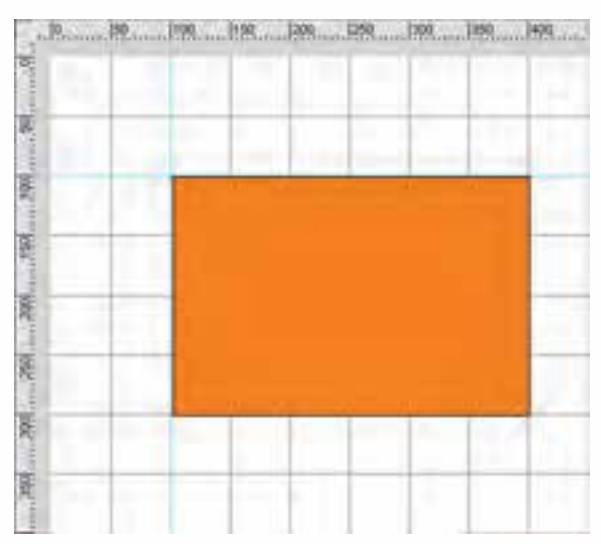

چس��بیده و با انجام عمل Snap، عمـــلاً شـــكل ترســـیمی دقیق تر و راحت تــر ترســیم خواهد شــد. )شکل 2-34(

**شکل 2-34 استفاده از نقاط و خطوط راهنما در ترسیم**

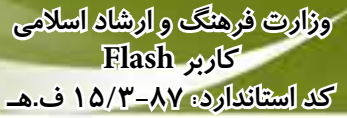

#### **2-16 ذخیره فایل ها در Flash**

1

حال که تا حدودی با بخش های مختلف برنامه، ابزار های ترسیمی و رنگ آمیزی در Flash آشنا شدید، نوبت به آن می رسد که برای ذخیره و نگهداری نتایج کار، شما را با نحوه مدیریت فایل ها در Flash آشنا کنیم. به طور کلی Flash برای ذخیره فایل های خود از دو فرمت اصلی Fla و Swf استفاده می کند، که در این میان فرمت Fla فرمت پیش فرض نرم افزار بوده، به طوری که وقتی روی یک سند در Flash کار می کنید با اجرای دستور Save یا As Save، امکان ذخیره فایل با این فرمت در دو نسخه 4.0 Cs و 3.0 Cs فراهم می گردد، البته زمانی که می خواهید از امکانات جدید نرم افزار 4.0 Cs Flash ً استفاده کنید، حتما الزم است فایل مربوطه با همین نسخه روی دیسک ذخیره گردد. به این دلیل که تعدادی از این امکانات جدید در نسخه 3.0 Cs در دسترس نمی باشند. نکته قابل توجه در مورد فرمت Fla این است که این فرمت فقط در نرم افزار Flash قابل باز شدن بوده، امکان ویرایش عناصر ذخیره شده فقط در این فرمت وجود دارد.

نسخه Swf نرم افزار نیز یک فرمت خروجی بوده، که با استفاده از دستورات Export و Publish زیر منوی File، قابل تولید می باشد. این فرمت به دلیل حجم پایینی که در نتیجه فشرده سازی آن ها ایجاد می کند، یکی از مناسب ترین فرمت ها برای صفحات وب و برنامه های چند رسانه ای می باشد. البته این فایل ها برخالف فرمت Fla قابل ویرایش و تغییر در محیط Flash نمی باشند. در مورد این نسخه و کاربرد های آن در فصل های بعدی به طور کامل صحبت خواهیم کرد.

 **ن�کته :** برای مش��اهده فای�ل های Swf کاف�ی است روی س�ی�س�ت�م ش�ما ی�ک م��رورگر وب م��انند Explorer Internet و همچنین نرم افزار Player Flash نصب باشد.

**توانایی کار با ابزارهای ترسیمی**

#### **خالصه مطالب**

• از ابزار های موجود در جعبه ابزار برنامه برای عملیاتی چون انتخاب و ویرایش عناصر، طراحی و رنگ آمیزی آنها و عالوه بر این بزرگ نمایی، کوچک نمایی و جابجایی Stage استفاده می شود.

-------------------------------------------

- در Toolbox برنامه Flash ، ابزارهای موجود در آن را می *ت*ـوان به چـهار گـروه ابـزارهای انتـخاب، ابزارهای طراحی، ابزارهای نقاشی و باالخره ابزارهای مرور و جابجایی تقسیم بندی کرد.
- گرافیک های برداری، تصاویر را به صورت خطوط و منحنی ها نمایش می دهند که اصطلاحـا به آنها Vectors گفته می شود. و گرافیک های پیکسلی، تصاویر مختلف را با نقاط رنگی به نام پیکسل نمایش می دهند.
- از ابزار Pencil( مداد( برای ترسیم خطوط و از ابزار Brush برای ترسیم خطوطی استفاده می شود که دارای رنگ پرکننده نیز می باشند ضمنا برای پاک کردن خطوط دور و پر کننده یک ترسیم نیز از Eraser( پاک کن( استفاده می شود.
- مسیر ها به مجموعه ای از نقاط گفته می شود که قابلیت تغییر و انعطاف دارند. نقاطی که در یک مسیر سبب ارتباط خطوط به یکدیگر می شوند شامل دو گروه نقطه گوشه و نقطه منحنی می باشند.
- نقطه منحنی ها سبب ارتباط نرم دو پاره خط به یکدیگر می شوند و شامل سه گروه Symmetrical ، Smooth و Cusp می باشند.
- ابزار Pen یکی از ابزارهای برداری نرم افزار Flash می باشد که مهمترین کاربرد این ابزار، ترسیم اشکال توسط مسیرها است. در هنگام استفاده از ابزار Pen با پایین نگه داشتن دکمه Alt این ابزار به ابزار Point Anchor Convert تبدیل شده و سبب تبدیل نقاط به یکدیگر می شود.
- در Flash برای این که بتوان نقاط موجود در مسیر ها را مشاهده یا ویرایش کرد می توانید از ابزار Subselection استفاده کنید
- ابزار تغییر اندازه )Transform Free )یک ابزارهای بسیار کاربردی درFlash برای تغییر اندازه، چرخش و تغییر شکل اشکال ترسیمی است.
- در نرم افزار Flash از ابزارهای کمکی مانند خط کش ها (Rulers) ، شبکه خطوط راهنما (Grid) و خطوط راهنما )Guides (می تواند در انجام ترسیمات و طراحی های دقیق تر و راحت تر استفاده کرد.
	- به طور کلی Flash برای ذخیره فایل های خود از دو فرمت اصلی Fla و Swf استفاده می کند.

### **Learn** in english

**----------------------------------------------**

### **Vector and Bitmap Graphics**

Computers Display Graphics In Either Vector Or Bitmap Format. Understanding The Difference Between The Two Formats Helps You Work More Efficiently. Using Flash, You Can Create And Animate Compact Vector Graphics. Flash Also Imports And Manipulates Vector And Bitmap Graphics That Were Created In Other Applications.

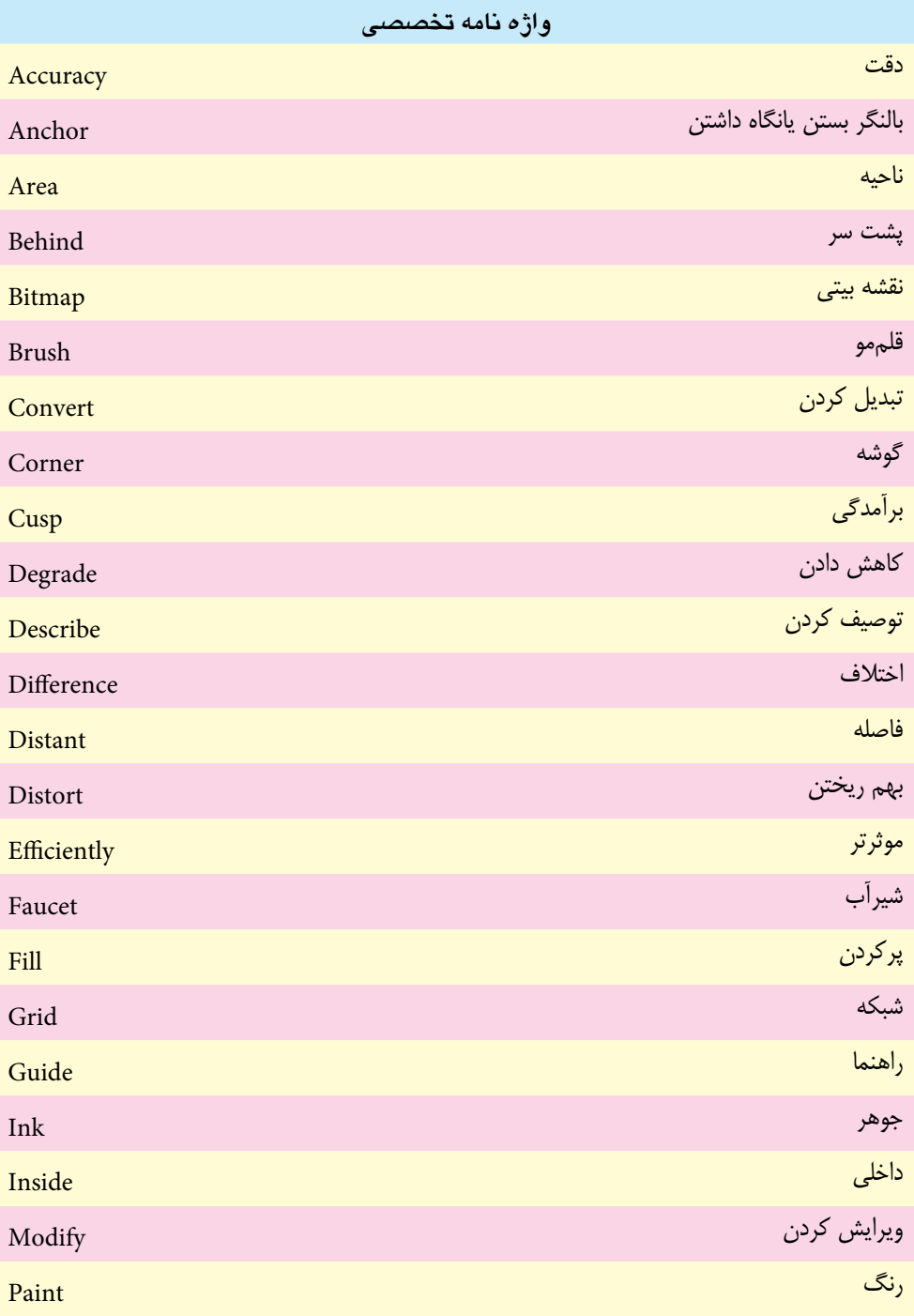

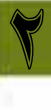

**توانایی کار با ابزارهای ترسیمی**

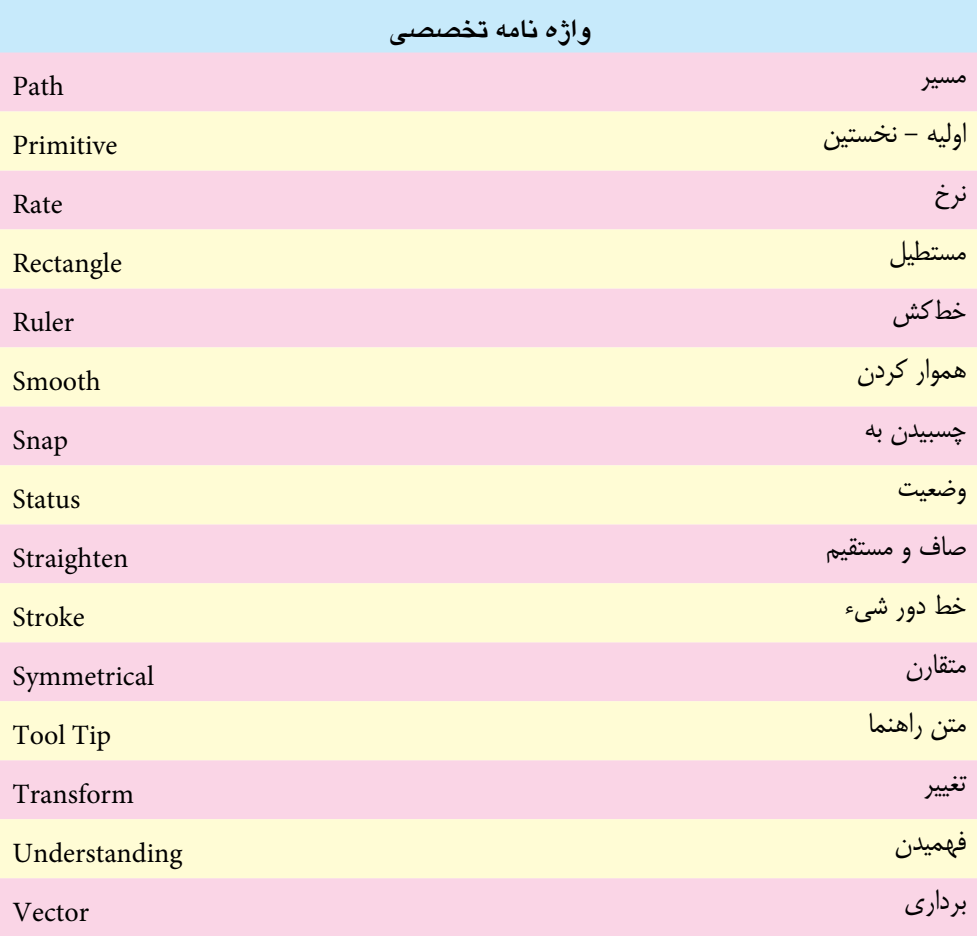

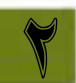

# **خود آزمایی**

1

- .1 تفاوت گرافیک برداری و پیکسلی چیست؟
- .2 انواع نقطه در یک مسیر را نام برده و کاربرد آنها را توضیح دهید
	- .3 بخش های مختلف Toolbox و Timeline را نام ببرید.
- .4 ویژگی Inside Paint در ابزار قلم مو چه حالتی را در رنگ آمیزی ایجاد می کند؟
	- .5 از ابزار Transform Free در Flash چه استفاده ای می شود؟
		- .6 کاربرد های ابزار Ruler در Flash را توضیح دهید؟

# **کارگاه Flash**

- .1 با استفاده از ابزار Pen یک لوگو از کلمه 4.0 Cs Flash طراحی کنید.
	- .2 اشکال زیر را با استفاده از ابزار های ترسیم مسیر طراحی کنید.

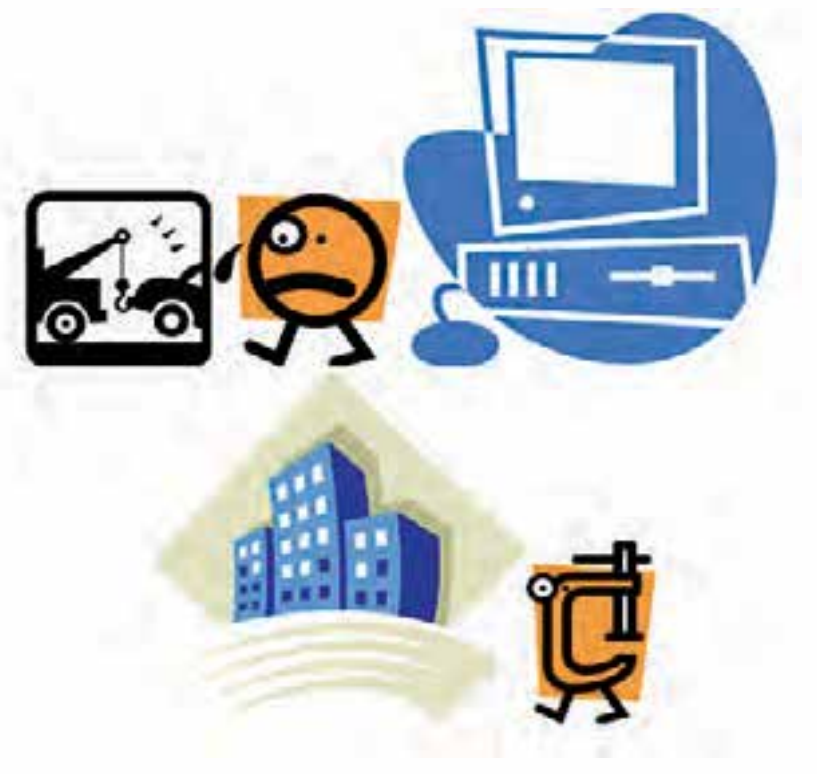

.3 اشیاء زیر را ترسیم کنید. خورشید - ماه - درخت – چرخ دنده

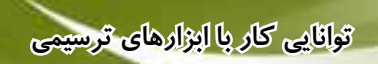

.4 با استفاده از ابزار های ترسیمی Flash کاراکتر زیر را ترسیم نمایید.

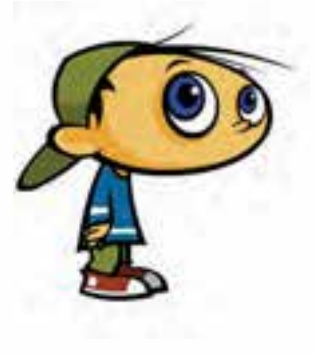

# **تمرین:**

در لوح فشرده تمرینات (در صورت موجود بودن) به فصل مربوطه رفته و هریک از محتویات پوشه result را در قالب فایل Fla ایجاد کنید.

# **پرسش های چهارگزینه ای**

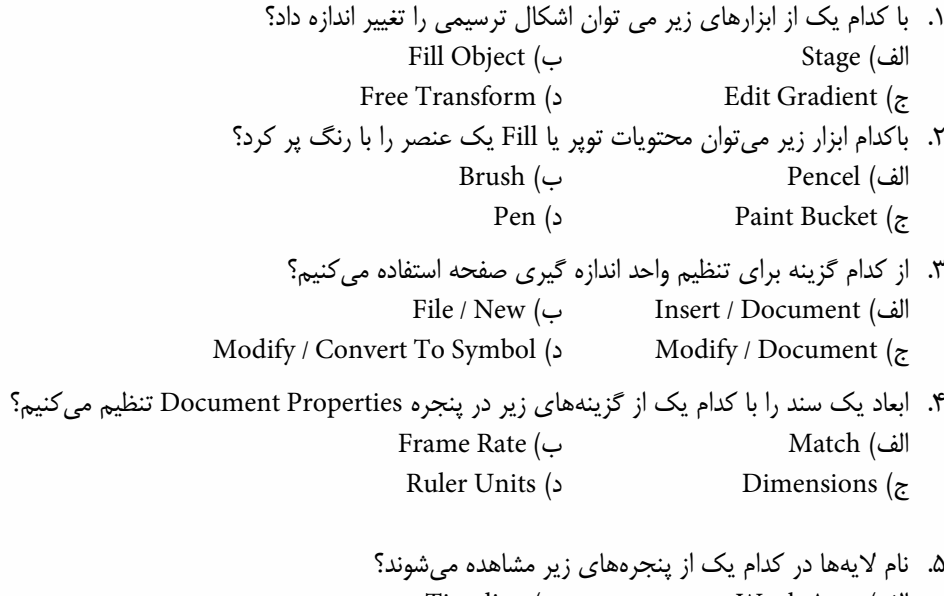

الف) Work Area الف) Work Area ج) Background ( Stage  $\epsilon$ 

1

. 6 تمام تصاویر گرافیکی که در Flash ایجاد می شود اساس .................... دارد؟ الف( نقطه ای یا پیکسلی ب( برداری ج( خطی د( نقش بیتی . 7 با کدامیک از کلید های ترکیبی زیر می توان خط کش را فعال کرد؟ الف( R+Shift+Alt ب( R+Shift+ Ctrl ج( R+Shift+Alt+Ctrl د( R+ Ctrl . 8 در Flash برای فعال کردن ابزار Subselection از کدام کلید میانبر زیر استفاده می شود؟ الف( A ب( B ج( R د(T

- 9. According to this paragraph:
	- a) Flash can create Vector graphics
	- b) Flash can create efficient graphics
	- c) Flash can create other applications
	- d) Flash can create vector graphics and can also import and manipulate vector and bitmap graphics.